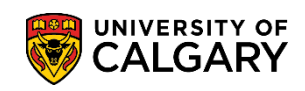

# **Request Official Transcript**

You can order official transcripts through your Student Centre to be mailed to yourself or another institution/company. The following are instructions on how to order an official transcript through your MyUofC.

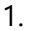

Log into MyUofC

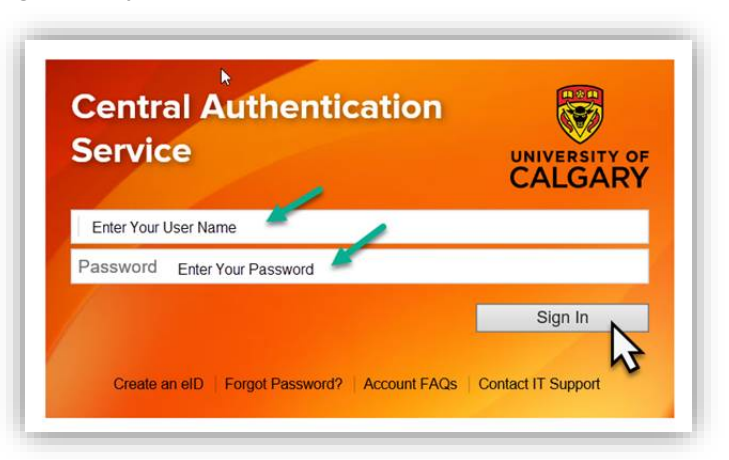

2. If you are a current student, you can request a transcript from the **Exams and Grades** page. If you are alumni, you can request a transcript from the **Alumni** page.

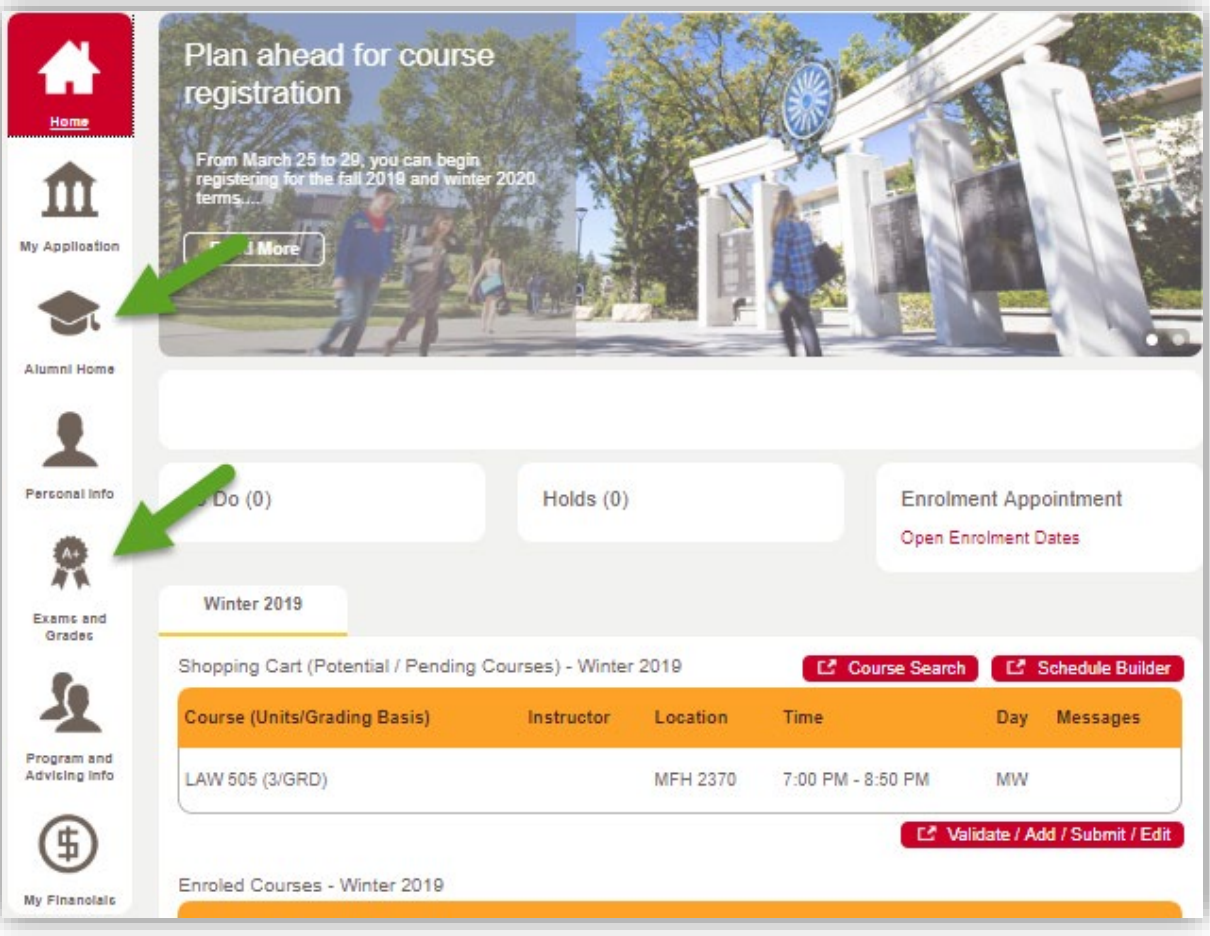

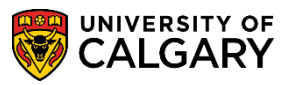

**SES - Transcripts**

# 3. Select **Request Official Transcript**

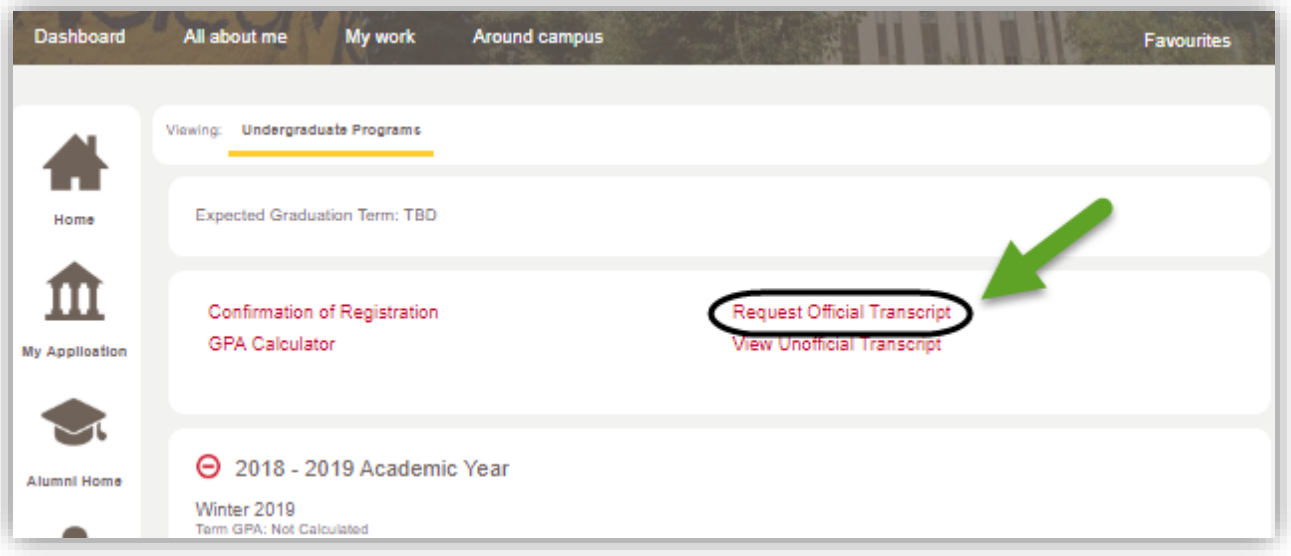

## 4. Select Transcript Options:

There are **3 Processing Options**: *Immediate*, *Grades Pending*, and *Degree Confer Date* There are **3 Delivery Options**: *Issue to Institution*, *Issue in Secured Envelope* and, *Issue to Student*

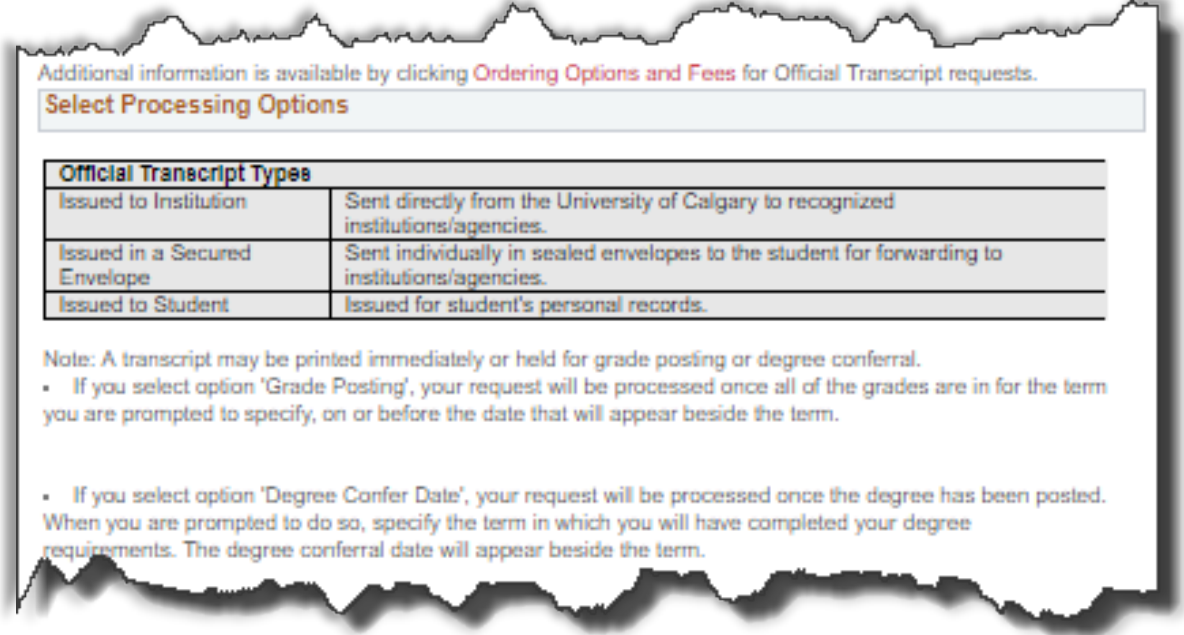

#### **Issued to the Institution:**

#### **Follow these steps when selecting to issue the transcript to the institution.**

1. Select Processing Option and then **Issued to the Institution**

Ensure that you have entered a Phone Number to reach the Recipient of the Transcript.

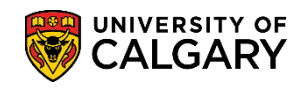

# **Request Official Transcript**

**SES - Transcripts**

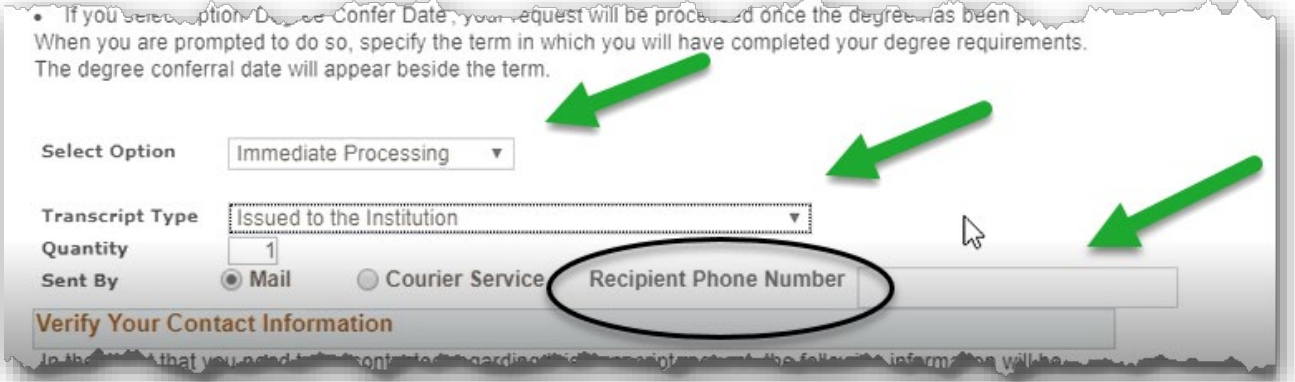

2. Recipient Address Information must be entered manually for each request. Enter the Recipient Institution/Organization Name in the "Send To" field. Second, select **Edit Address.**

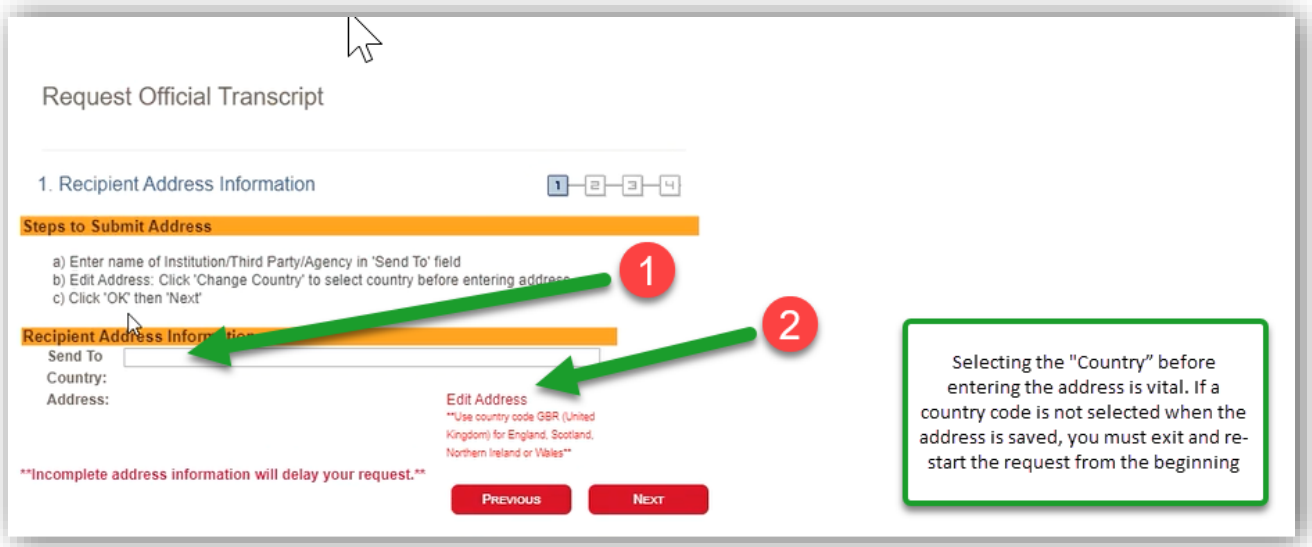

3. First, select **Change Country** to enter the appropriate country code. A drop down menu will appear. Second, enter the recipient address information in the fields below. Third, select **OK**.

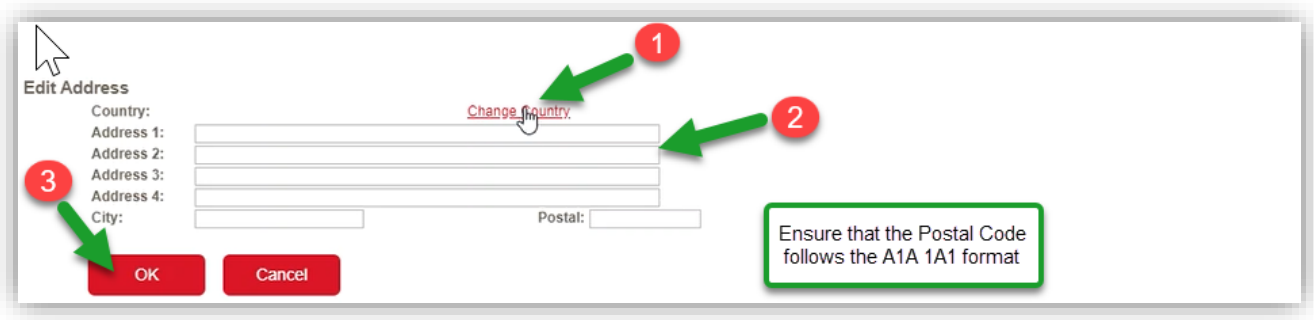

June 2020

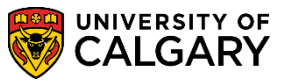

**SES - Transcripts**

4. Once entered, you will return to the previous page. Requests that have not entered an appropriate country code will be notified with an error message.

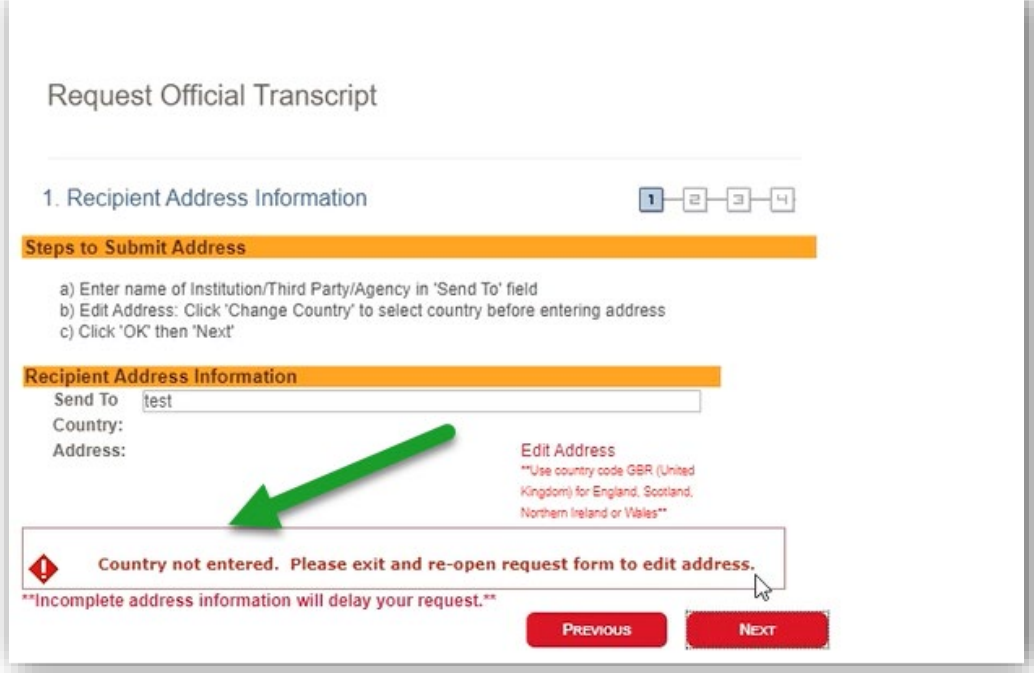

5. Select **Next**

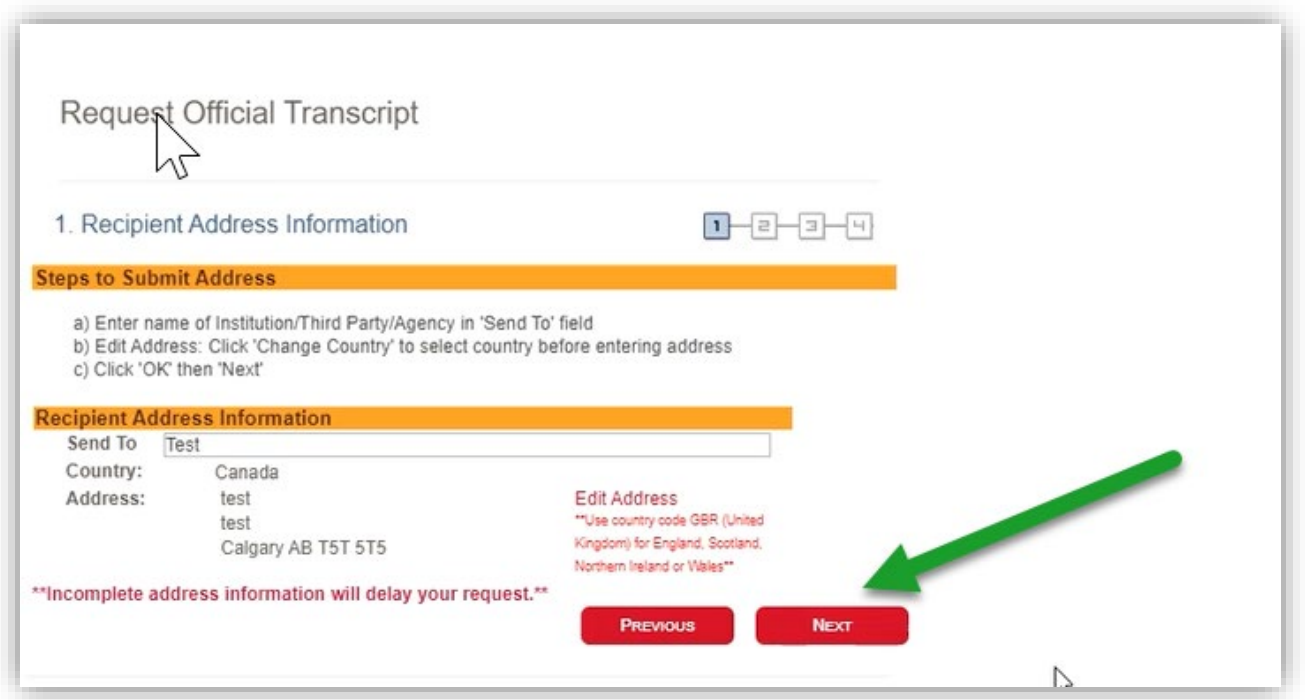

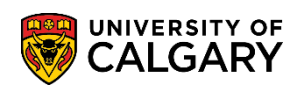

Total Fees.

6. If you ordered a transcript by courier, you can add payment information here, otherwise it will show \$0

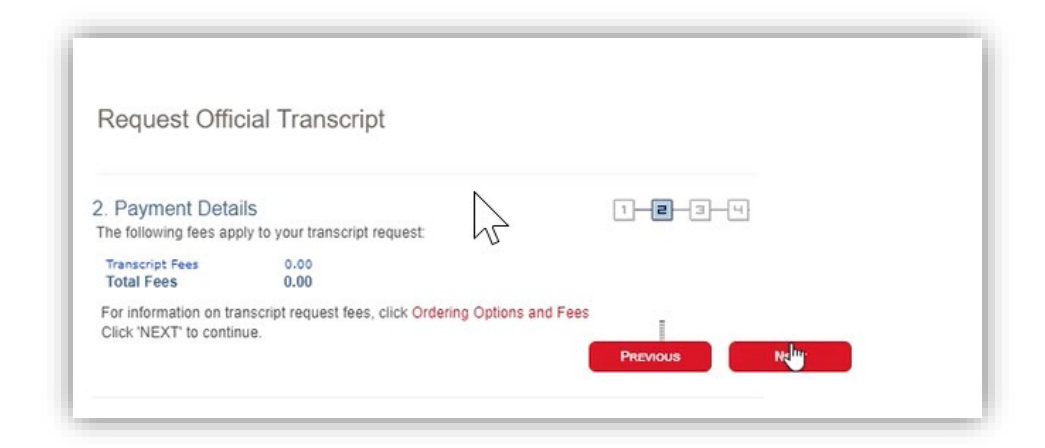

7. Confirm final details relating to transcript request before selecting **Submit.**

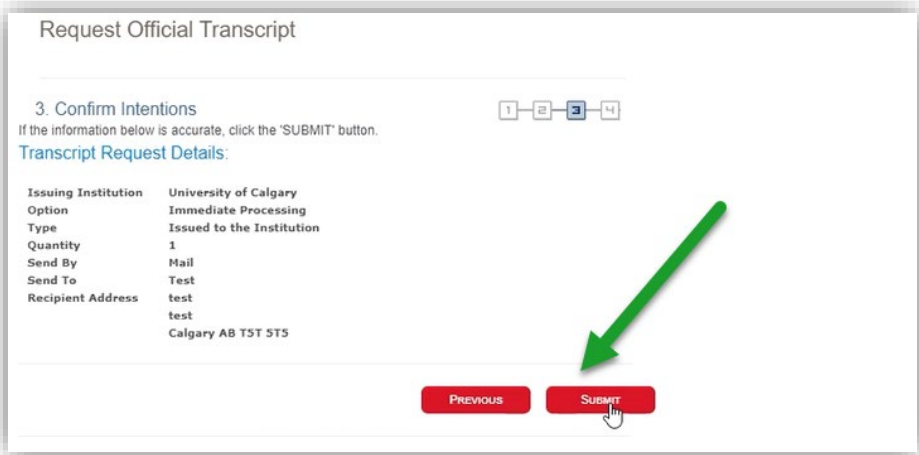

8. From the Success page you can view previous transcript requests or request another transcript.

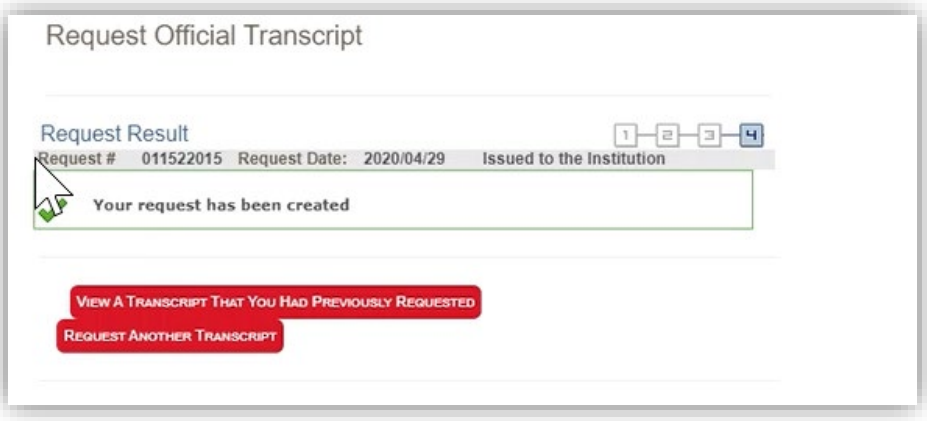

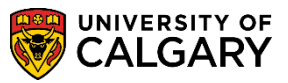

**SES - Transcripts**

### 1. **Issued in Secure Envelope:**

# Select Processing Option and then **Issued in Secure Envelope** Ensure that you have entered a Phone Number to reach the Recipient of the Transcript

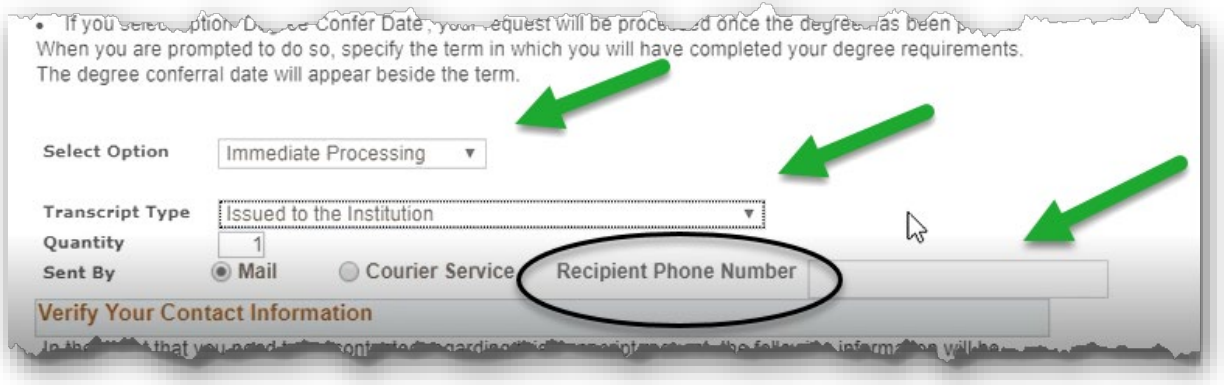

Follow directions for processing of Recipient Address information

1. **Issued to Student:** Select Processing Option and then **Issued to Student** Ensure that you have entered a Phone Number to reach the Recipient of the Transcript

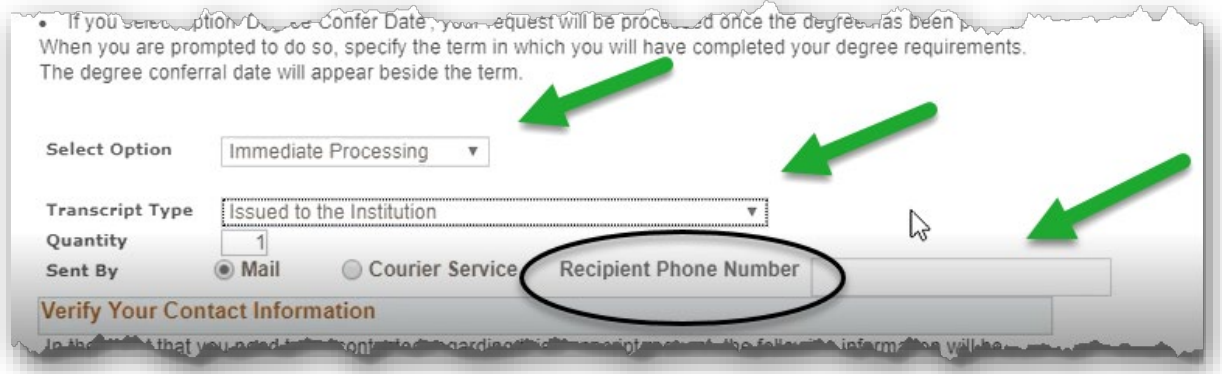

Follow directions for processing of Recipient Address information

# **End of Procedure.**

For questions regarding transcripts contact transcripts at [transcript.request@ucalgary.ca](mailto:transcript.request@ucalgary.ca) **Related Guides:** Request Unofficial Transcript for a PDF copy of your unofficial transcript